This document describes connection and authentication policies in respect of the test environment for testing **clearing terminal WEB UI service**.

Connection and authentication policies are the same for all MOEX services, in order to simplify testing process user may use one test account in moex passport and one test certificate when using several different services.

In case if WEB API of the clearing terminal has been tested earlier, the same certificate and account in moex passport can be used for testing WEB UI of the clearing terminal.

## **Getting test data for the connection:**

In order to work with the UI, firstly the following actions shall be taken:

- **1.** Create test account via [https://passport-test.moex.com/registration.](https://passport-test.moex.com/registration)
- **2.** Forward an e-mail headed "Testing clearing terminal WEB UI service" to [help@moex.com,](mailto:help@moex.com) with the indication of the following:
	- $\circ$  Email, used when registering in test MOEX Passport in paragraph 1;
	- o ID of the firm you work with in test beds of the securities, fx or derivatives markets (if any). If there is no such firm it will be created.
	- o Preferred certificate type for the paragraph 3 (RSA or GOST)

In the answering letter the following will be sent:

- o User test certificate for the paragraph 3;
- o Data to connect to test beds if required.
- **3. Для ГОСТ-сертификата**: download distribution kit here<https://www.moex.com/s1292> (page available in Russian only)
- Download and install the appropriate bit version of the Distribution kit (Certificate library, XCS) (install it without enabling the TLS component, include the registry storage component if needed). Reboot.
- Download and install the appropriate bit version of the Validata CSP (if not installed). Reboot.
- Start the Certificate library. When started for the first time, chose to recover from a backup and point to the Spr folder of the package received in step 2 above. Or just copy the contents of that folder to C:\Users\\AppData\Roaming\Validata\xcs\. During the following use select the test certificate. The Certificate library will prompt to inset a certificate media during the next runs. To prepare this media copy the contents of the vdkeys folder to the root of a USB stick or a virtual diskette drive.

## **RSA certificate**: download distributive kits here<https://www.moex.com/s1293>

- Download and install Distributive kit (Certificate library, RCS) version 6.0 or newer.
- Start Certificate library. When started for the first time, chose to recover from a backup and point to the Spr folder of the package received in the step 2 above. Or just copy the contents of that folder to C:\Users\\AppData\Roaming\Validata\rcs\. During the following use select the UserOrg.rsa. key.
- **4.** Download and install MOEX Browser Plugin (if not installed):<https://fs.moex.com/files/13856>

Plugin update procedure:

• Close all browsers;

- Start the Control panel and remove previous version of MOEX Browser Plugin; Please be aware that updating plugin without removing the previous version will lead to plugin malfunction.
- Start installation of the new version of the MOEX Browser Plugin;
- When the installation is finished, start the browser, make sure that MOEX Browser Plugin has been installed;
- Start the link to check the plugin <https://cabinet.moex.com/cryptoapitest/>
- Choose the profile and check the EDS.

## **Connection:**

UI access point:<https://ct.beta.moex.com/cl/>

Use moex passport account credentials, created in the step 1, to establish connection.

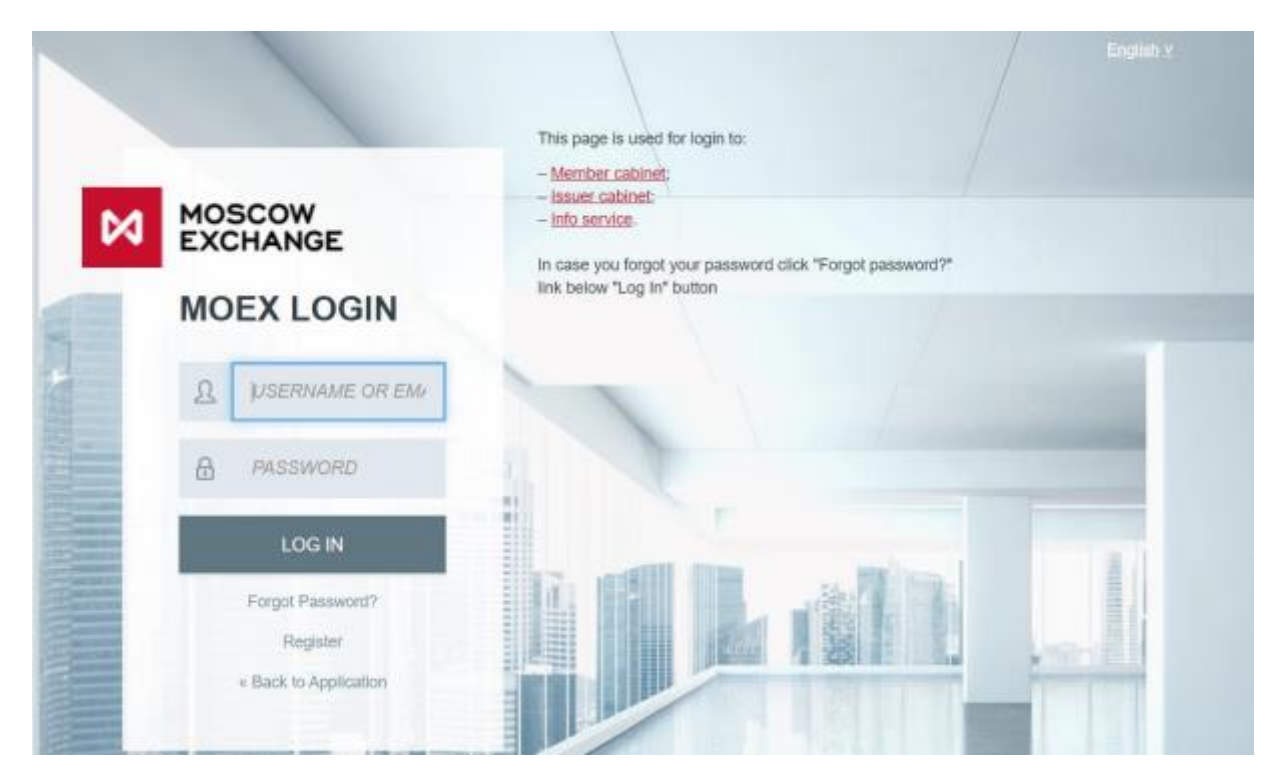

When logged in, chose certificate profile associated with the account:

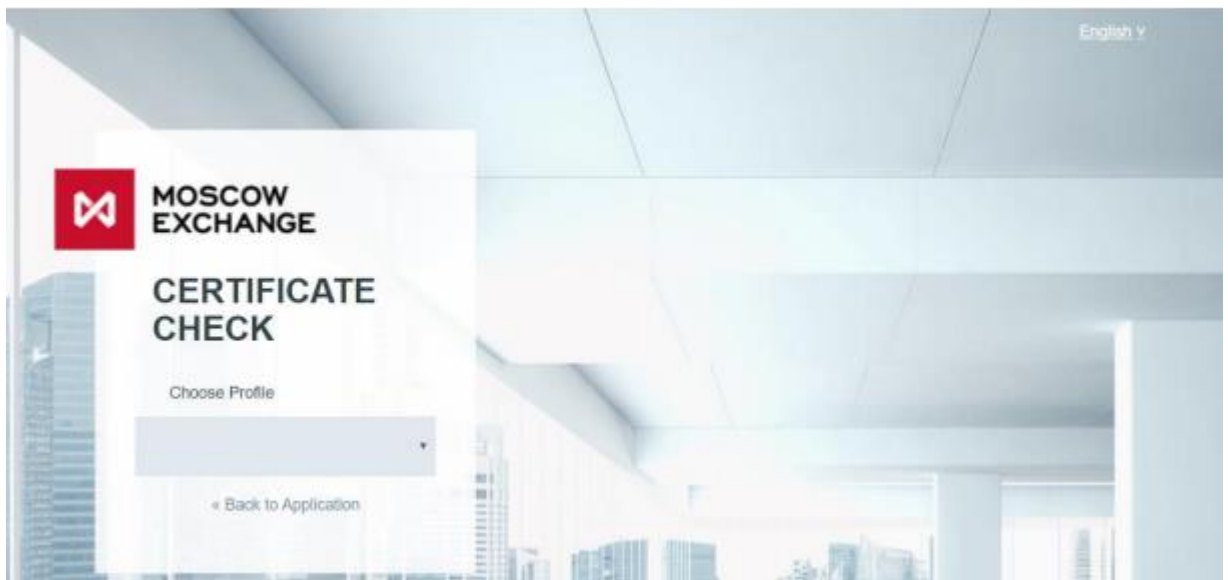

## **System requirements for the client part:**

When using Validata:

- Windows 7 operating system and newer.
- Disable tls ver 1.0 protocol and enable support of tls ver 1.1 and/or tls ver 1.2 in the browser security settings

Google Chrome is recommended to use.

Telnet-session shall be established at [https://passport-test.moex.com](https://passport-test.moex.com/) and [https://ct.beta.moex.com](https://ct.beta.moex.com/) to port 443/tcp

HTTPS requests shall be allowed in your local network.